# BeyondTrust

# **Endpoint Privilege Management for Windows Password Safe Integration Guide**

# **Table of Contents**

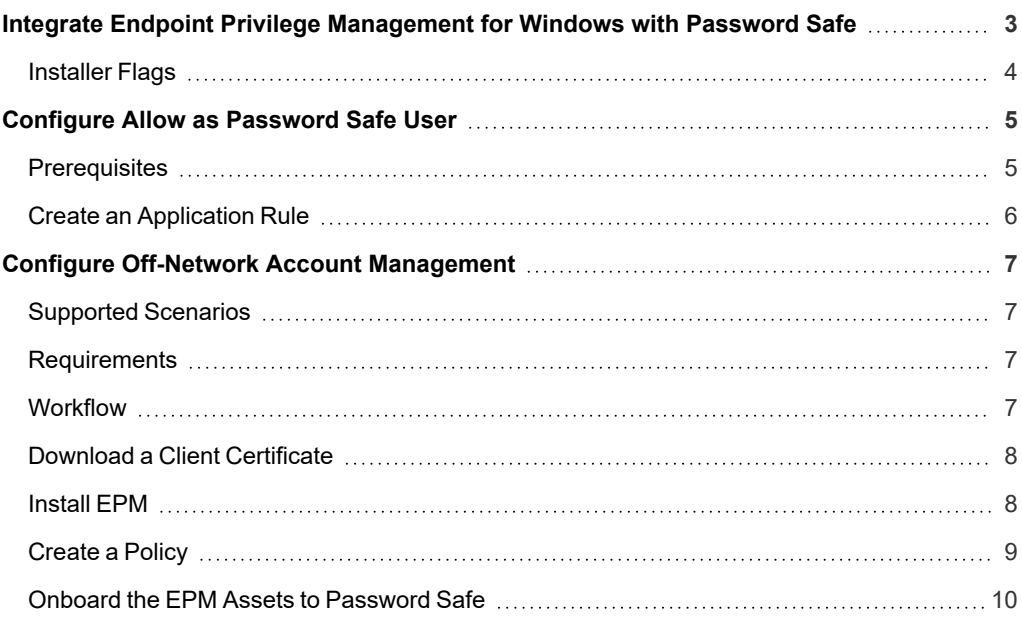

**SALES:** www.beyondtrust.com/contact **SUPPORT:** www.beyondtrust.com/support **DOCUMENTATION:** www.beyondtrust.com/docs 2

# <span id="page-2-0"></span>**Integrate Endpoint Privilege Management for Windows with Password Safe**

The Endpoint Privilege Management for Windows and Password Safe integration supports the following features:

- Off-network account management: Endpoint Privilege Management for Windows contacts Password Safe for password tests or password changes.
- Allow as Password Safe user: You can run an application using managed account credentials sourced from Password Safe.

You can integrate Endpoint Privilege Management for Windows and Password Safe on the following platforms:

- BeyondInsight
- Webserver
- EPM

Installation documentation is available for each platform.

*For more information, see <https://www.beyondtrust.com/docs/index.htm>.*

# <span id="page-3-0"></span>**Installer Flags**

Use the following installer flags when setting up a EPM-W client and BeyondInsight Password Safe integration.

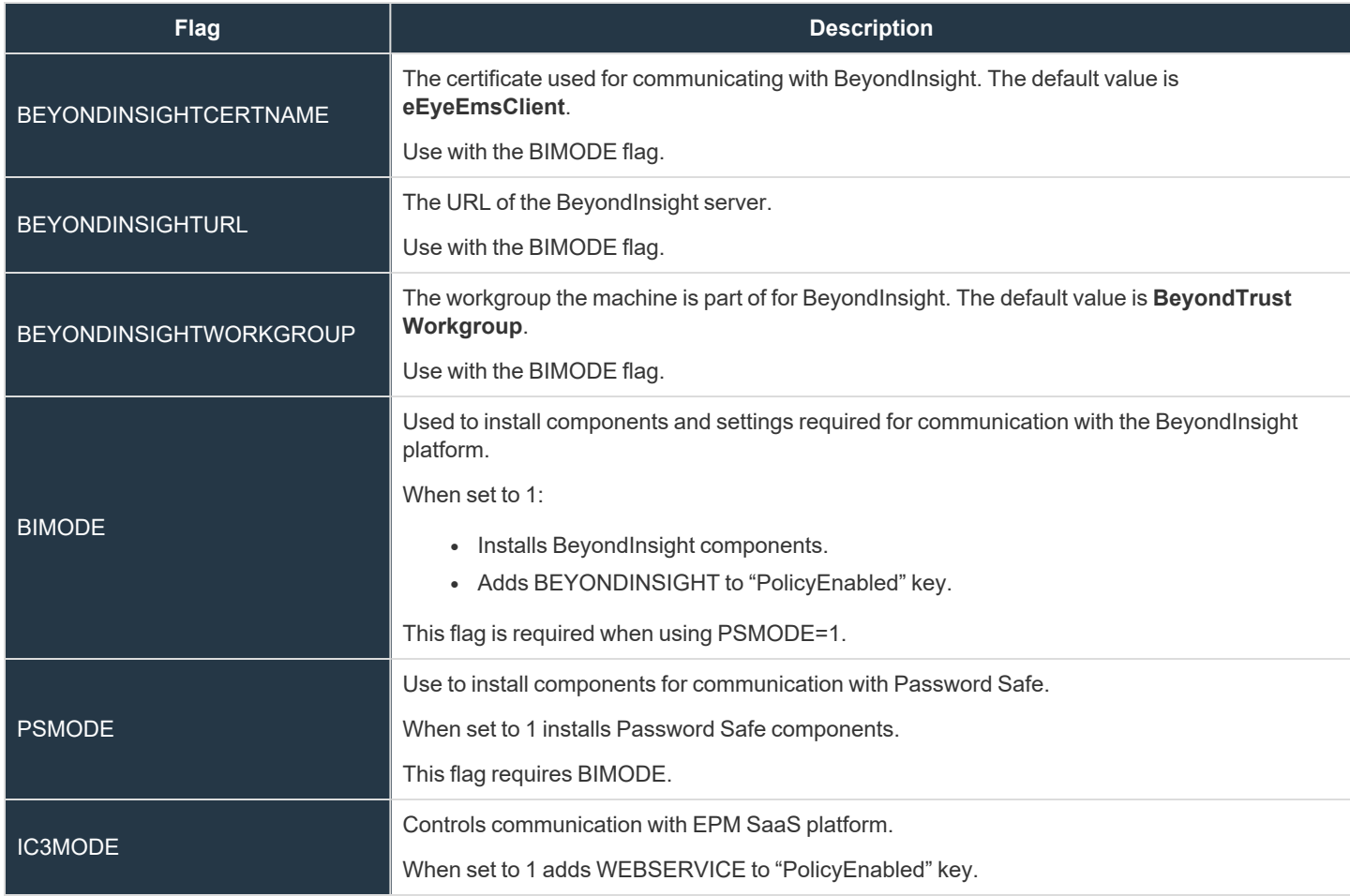

#### <span id="page-4-0"></span>**Configure Allow as Password Safe User**

<span id="page-4-1"></span>In Endpoint Privilege Management for Windows, you can run an application using Managed Account credentials sourced from Password Safe.

# **Prerequisites**

Ensure the following prerequisites are in place if you are configuring the Allow as Password Safe User integration with Endpoint Privilege Management.

Use the installation commands that apply to your implementation.

The prerequisites apply to on-premises and EPM SaaS platforms.

#### **Endpoint Privilege Management Endpoint**

The endpoint must be set up as a managed system in Password Safe.

Communication to Password Safe relies on BeyondInsight communication channels and the appropriate client certificate. Therefore Endpoint Privilege Management for Windows must be installed using the **BIMODE=1** flag.

#### **BeyondInsight and Password Safe Install**

```
PrivilegeManagementForWindows x64.exe /v"BIMODE=1 PSMODE=1
BEYONDINSIGHTURL=https://useries002.btrusteng.com/EventService/Service.svc"
```
#### **EPM Install**

Endpoint Privilege Management for Windows must be installed using the Password Safe mode flags, **BIMODE=1** and **IC3MODE=1**, as shown:

```
PrivilegeManagementForWindows_x64.exe /v"BIMODE=1 IC3MODE=1
BEYONDINSIGHTURL=https://useries002.btrusteng.com/EventService/Service.svc"
```
#### **Webserver Install**

Endpoint Privilege Management for Windows must be installed using the Password Safe mode flags, **BIMODE=1** and **WEBSERVERMODE=1**, as shown:

```
PrivilegeManagementForWindows_x64.exe /v"BIMODE=1 WEBSERVERMODE=1
BEYONDINSIGHTURL=https://useries002.btrusteng.com/EventService/Service.svc"
```
#### **Password Safe**

The Password Safe account name must be a managed account associated with the managed system (Endpoint Privilege Management endpoint).

**SALES:** www.beyondtrust.com/contact **SUPPORT:** www.beyondtrust.com/support **DOCUMENTATION:** www.beyondtrust.com/docs 5

©2003-2024 BeyondTrust Corporation. All Rights Reserved. Other trademarks identified on this page are owned by their respective owners. BeyondTrust is not a chartered bank or trust company, or depository institution. It is not authorized to accept deposits or trust accounts and is not licensed or regulated by any state or federal banking authority. TC: 6/3/2024

# **BeyondTrust**

ĺ

*For more information, see 'Add Assets to Password Safe' in the Password Safe [Administration](https://www.beyondtrust.com/docs/beyondinsight-password-safe/documents/ps/ps-admin.pdf) Guide at <https://www.beyondtrust.com/docs/beyondinsight-password-safe/documents/ps/ps-admin.pdf> .*

## <span id="page-5-0"></span>**Create an Application Rule**

To configure the Password Safe user in the Endpoint Privilege Management for Windows client, you need to set up an Application Rule that includes the Password Safe user.

To add a Password Safe user in the MMC Policy Editor:

- 1. In the **Edit Rule Application** dialog box, select **Allow as Password Safe User** from the **Action** list.
- 2. In the **Password Safe Account Name** field, enter the name of the account exactly as configured in Password Safe. This is the Managed Account configured in Password Safe for the endpoint.

End user messaging is not available in this release.

For more information about Application Rules, see Application Rules in the Endpoint Privilege [Management](https://www.beyondtrust.com/docs/privilege-management/documents/windows-mac/pm-windows-admin-guide.pdf) for Windows *[Administration](https://www.beyondtrust.com/docs/privilege-management/documents/windows-mac/pm-windows-admin-guide.pdf) Guide at [https://www.beyondtrust.com/docs/privilege-management/documents/windows-mac/pm-windows](https://www.beyondtrust.com/docs/privilege-management/documents/windows-mac/pm-windows-admin-guide.pdf)[admin-guide.pdf.](https://www.beyondtrust.com/docs/privilege-management/documents/windows-mac/pm-windows-admin-guide.pdf)*

#### <span id="page-6-0"></span>**Configure Off-Network Account Management**

In a typical password rotation using Password Safe, the appliance or Resource Broker reaches out to the target system to trigger the password change using the functional account credentials. However, off-network clients that are not ever or not consistently accessible by a Password Safe appliance or Resource Broker cannot use this mechanism.

<span id="page-6-1"></span>Using Password Safe integration settings in the Policy Editor, Endpoint Privilege Management clients can check in with Password Safe at a configured interval for password change commands, including password rotation.

# **Supported Scenarios**

- Password Safe Cloud/On-prem with EPM
- Password Safe Cloud/On-Prem with GPO/webserver
- Password Safe on the same server as BeyondInsight for Endpoint Endpoint Privilege Management.

# <span id="page-6-2"></span>**Requirements**

- Password Safe: Endpoints require a Password Safe license.
- Endpoint Privilege Management client: Endpoint Privilege Management license not required for this use case.
- Endpoint Privilege Management policy: Required to deliver the integration settings.

#### **IMPORTANT!**

Install the Endpoint Privilege Management client on computers before you run a Password Safe discovery scan. If you run the scan first, then the computers are onboarded to Password Safe with Password Safe as the change agent with an asset ID. If you install the Endpoint Privilege Management client on the same computer later, the asset has a unique install ID. A duplicate record is created *with the same asset name but different asset ID.*

## <span id="page-6-3"></span>**Workflow**

The following section provides information on how to set up the off-network scenario. The high-level steps are:

- Download a client certificate for authentication
- Install Endpoint Privilege Management client and adapter
- Create a policy in Endpoint Privilege Management
- <sup>l</sup> Onboard the managed system in Password Safe
- Add accounts to Password Safe

*For more information and detailed step-by-step instructions, see our [Knowledge](https://beyondtrustcorp.service-now.com/now/cwf/agent/kb_view/u_kb_template_support_how_to_information/c89500a0470082901bf1db37536d437f) Base article.*

**SALES:** www.beyondtrust.com/contact **SUPPORT:** www.beyondtrust.com/support **DOCUMENTATION:** www.beyondtrust.com/docs 7

# <span id="page-7-0"></span>**Download a Client Certificate**

Communication between EPM and the BeyondInsight server are encrypted over port 443. The Endpoint Privilege Management computers need a client certificate to authenticate to BeyondInsight or Password Safe.

The certificate must be deployed to all EPM client machines and Policy Editor machines.

Download the client certificate to the Endpoint Privilege Management computer, from PS Cloud or BeyondInsight console: **Configuration > System > Client Certificate**.

- PS Cloud: The client certificate is issued to PS Cloud authentication.
- BeyondInsight U-Series Appliance: Default certificate is issued to eEyeEmsClient.

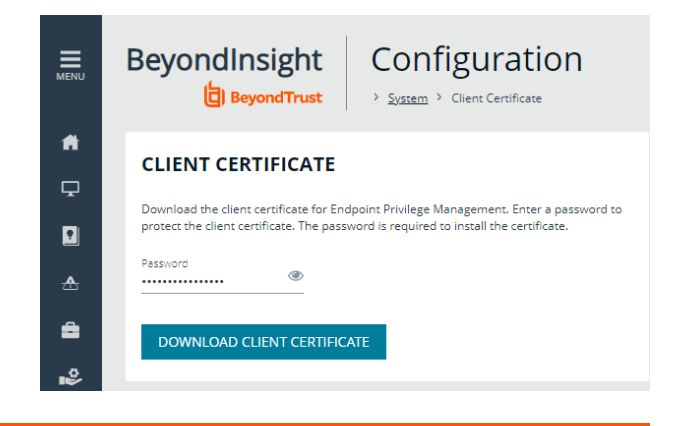

For more information on deploying the certificates to EPM machines, see Configure [BeyondInsight](https://www.beyondtrust.com/docs/privilege-management/integration/pmw-beyondinsight/install.htm) and Endpoint Privilege *[Management](https://www.beyondtrust.com/docs/privilege-management/integration/pmw-beyondinsight/install.htm) at <https://www.beyondtrust.com/docs/privilege-management/integration/pmw-beyondinsight/install.htm>*

## <span id="page-7-1"></span>**Install EPM**

The following sections provide information on installing Endpoint Privilege Management for Windows client and adapter software on either the EPM or BeyondInsight platform.

```
For more information, see "Installer Flags" on page 4.
```
#### **Install on EPM**

Use the commands in these sections when setting up the off-network account management integration.

#### **Install the EPM Client**

Run the following command to install the Endpoint Privilege Management client.

```
msiexec /I PrivilegeManagementForWindows_x64.msi BIMODE=1 PSMODE=1 IC3MODE=1
BEYONDINSIGHTURL="https://xxxxxxxx.beyondtrustcloud.com/EventService/Service.svc"
BEYONDINSIGHTCERTNAME="PS Cloud Authentication" BEYONDINSIGHTWORKGROUP="<if not using default>"
/qn /norestart
```
#### **Install EPM Adapter**

The EPM adapter is required to create and push Endpoint Privilege Management policy.

**SALES:** www.beyondtrust.com/contact **SUPPORT:** www.beyondtrust.com/support **DOCUMENTATION:** www.beyondtrust.com/docs 8 ©2003-2024 BeyondTrust Corporation. All Rights Reserved. Other trademarks identified on this page are owned by their respective owners. BeyondTrust is not a chartered bank or trust company, or depository institution. It is not authorized to accept deposits or trust accounts and is not licensed or regulated by any state or federal banking authority. TC: 6/3/2024

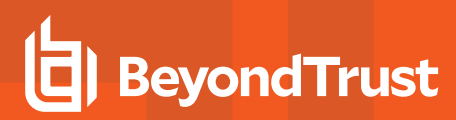

#### **Install on U-Series Appliance with Password Safe**

Run the following command to install Endpoint Privilege Management:

```
msiexec.exe /i PrivilegeManagementForWindows_x64.msi BIMODE=1 PSMODE=1
BEYONDINSIGHTURL="https://xxxxxxxxx/EventService/Service.svc" BEYONDINSIGHTCERTNAME="<if not
using eEyeEmsClient>" BEYONDINSIGHTWORKGROUP="<if not using default>" /qn /norestart
```
#### **Verify Endpoints are Registered in BeyondInsight**

Verify EPM clients are registered in BeyondInsight on the **Assets** page.

*For more information, see Verify Endpoints are Registered in [BeyondInsight](https://www.beyondtrust.com/docs/privilege-management/integration/pmw-beyondinsight/install.htm#:~:text=Verify Endpoints are Registered in BeyondInsight) at [https://www.beyondtrust.com/docs/privilege](https://www.beyondtrust.com/docs/privilege-management/integration/pmw-beyondinsight/install.htm#:~:text=Verify Endpoints are Registered in BeyondInsight)[management/integration/pmw](https://www.beyondtrust.com/docs/privilege-management/integration/pmw-beyondinsight/install.htm#:~:text=Verify Endpoints are Registered in BeyondInsight)[beyondinsight/install.htm#:~:text=Verify%20Endpoints%20are%20Registered%20in%20BeyondInsight.](https://www.beyondtrust.com/docs/privilege-management/integration/pmw-beyondinsight/install.htm#:~:text=Verify Endpoints are Registered in BeyondInsight)*

#### <span id="page-8-0"></span>**Create a Policy**

٦

You must configure integration settings in the Policy Editor. An Endpoint Privilege Management license is not required if using only password rotation.

Use the following procedure when EPM SaaS is managing the policy. If you are using the on-premises Policy Editor, see the [knowledge](https://beyondtrustcorp.service-now.com/now/cwf/agent/kb_view/u_kb_template_support_how_to_information/c89500a0470082901bf1db37536d437f) [base](https://beyondtrustcorp.service-now.com/now/cwf/agent/kb_view/u_kb_template_support_how_to_information/c89500a0470082901bf1db37536d437f) article for instructions.

- 1. Click the **Policies** menu, and then click **Create Policy**.
- 2. Select **Blank** on the **Policy Creator** page, and then click **Use Blank Template**.
- 3. Enter a name and description, and then click **Create Policy**.
- 4. Create a workstyle.
- 5. Expand the workstyle, and then click **Application Rules**.
- 6. Click **Integration Settings**.
- 7. Select **Enabled**.
- 8. Enter a heartbeat interval. The default value is 60 minutes. This is the time span the computer polls Password Safe unless the time is determined by Password Safe. The Endpoint Privilege Management computer checks in for missed jobs such as scheduled password rotations, forced resets, and password releases. Password rotations run at this time.

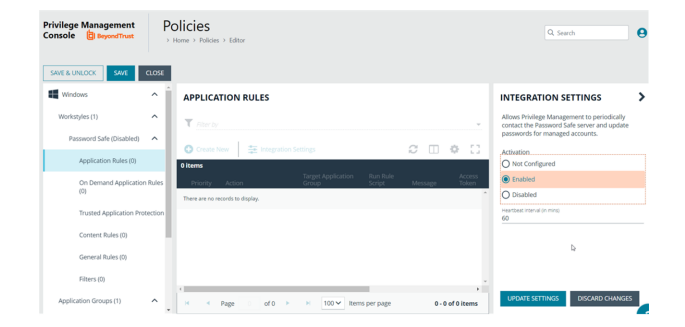

9. Click **Update Settings**.

## <span id="page-9-0"></span>**Onboard the EPM Assets to Password Safe**

During the Endpoint Privilege Management client installation, the computer registers as an asset with the Endpoint Privilege Management solution flag set. Therefore, you can onboard the asset manually, using a Smart Rule, or the API.

The Endpoint Privilege Management client is the password agent. A functional account is not required, however a limitation in 22.1 (and earlier) requires a dummy functional account to be created and assigned if using a Smart Rule to onboard accounts.

#### **Sample Smart Rule**

Create a Smart Rule that includes the following criteria and actions.

#### **Criteria**

Currently the Endpoint Privilege Management identifier is hidden in PS Cloud. Other identifiers are needed to include all Endpoint Privilege Management computers in the criteria.

#### **Action**

Actions to set on the Smart Rule:

- Manage Assets using Password Safe
- <sup>l</sup> **Platform**: Windows
- **Change Agent: Endpoint Privilege Management Client**
- <sup>l</sup> **Account Name Format**: Domain\Username
- **Functional Account: None (or dummy account)**
- <sup>l</sup> **Enable Automatic Password Management**: Yes
- <sup>l</sup> **Enable Account for AD Queries**: No
- **Password Rule:** Select a policy

Default values for the following account settings in Password Safe are applied in an Endpoint Privilege Management for Windows offnetwork integration and cannot be changed in this scenario:

- Change Services (Yes)
- Restart Services (No)
- Change Tasks (No)

#### **Add EPM-W Systems and Local Account to Password Safe**

- Password Safe 22.4 (and later) and Endpoint Privilege Management for Windows 22.9 agent: The Endpoint Privilege Management agent can run a discovery scan on a scheduled basis. This eliminates the need to run a discovery scan in BeyondInsight. The agent, running on a Windows system, publishes local user data to the **Assets** grid in BeyondInsight. You can then add the local accounts to Password Safe using a Smart Rule or manually.
- Password Safe 22.4 (and earlier): You can onboard well-known local admin accounts using a Smart Rule as documented in the next section. This eliminates the need to run a discovery scan.

#### **Add Known Local Admin Managed Accounts Using a Smart Rule**

In some cases, it can be useful to onboard well-known local admin accounts, such as the Windows administrator or the Linux root account, from endpoints to Password Safe without the need to run a discovery scan against the endpoints. You can create a managed system Smart Rule that uses the Create Managed Account on each system action to accomplish this.

One scenario in which this is useful is when you have Endpoint Privilege Management clients in your environment. You can create a managed system Smart Rule to add local accounts as managed accounts from the Endpoint Privilege Management client endpoints so that a password rotation event exists when the Endpoint Privilege Management agent requests it. Having these preconfigured managed accounts saves time by not having to configure and run a discovery scan after the Endpoint Privilege Management agent makes the request.

**SALES:** www.beyondtrust.com/contact **SUPPORT:** www.beyondtrust.com/support **DOCUMENTATION:** www.beyondtrust.com/docs 11

©2003-2024 BeyondTrust Corporation. All Rights Reserved. Other trademarks identified on this page are owned by their respective owners. BeyondTrust is not a chartered bank or trust company, or depository institution. It is not authorized to accept deposits or trust accounts and is not licensed or regulated by any state or federal banking authority. TC: 6/3/2024

# **BeyondTrust**

To create the Smart Rule:

- 1. From the left navigation menu, click **Smart Rules**.
- 2. From the **Smart Rule type** filter list, select **Managed System**.
- 3. Click **Create Smart Rule +**.
- 4. From the **Category** dropdown menu, select **Managed Systems**.
- 5. Provide a name and description.
- 6. For the **Selection Criteria**, select **Asset Smart Group** and **Endpoint Privilege Management Clients** from the dropdown menus.
- 7. For Actions, select **Show managed system as a Smart Group** and **Create Managed Account** on each system from the dropdown **menus**.
- 8. Leave the remaining settings for **Actions** as default or modify as required.
- *Note: The default account name is Administrator as this is standard for Windows systems. You can modify the name if you configured something other than default standard local admin account name in your environment. You can also add multiple Create Managed Account on each system actions if you have additional local admin accounts you want to manage with Password Safe.*

#### 9. Click **Create Smart Rule**.

*For more information, see "Add a Managed System Manually"* ٦. *and "Add Directory Accounts" in the [Password](https://www.beyondtrust.com/docs/beyondinsight-password-safe/ps/admin/index.htm) Safe [Administraton](https://www.beyondtrust.com/docs/beyondinsight-password-safe/ps/admin/index.htm) Guide at [https://www.beyondtrust.com/docs/beyondinsight-password](https://www.beyondtrust.com/docs/beyondinsight-password-safe/ps/admin/index.htm)[safe/ps/admin/index.htm.](https://www.beyondtrust.com/docs/beyondinsight-password-safe/ps/admin/index.htm)*

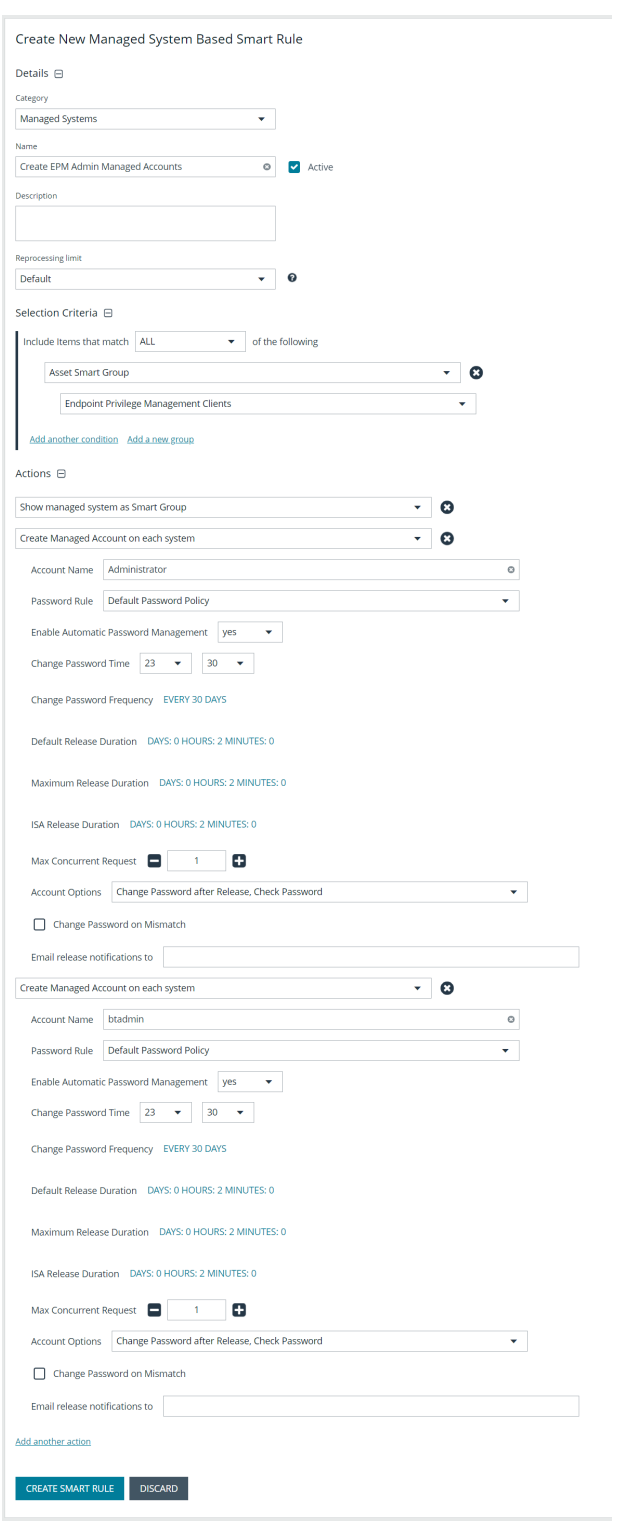

**SALES:** www.beyondtrust.com/contact **SUPPORT:** www.beyondtrust.com/support **DOCUMENTATION:** www.beyondtrust.com/docs 12

©2003-2024 BeyondTrust Corporation. All Rights Reserved. Other trademarks identified on this page are owned by their respective owners. BeyondTrust is not a chartered bank or trust company, or depository institution. It is not authorized to accept deposits or trust accounts and is not licensed or regulated by any state or federal banking authority. TC: 6/3/2024

#### **Set up a Discovery Scan in EPM Policy Editor**

Configure a discovery scan to detect unmanaged accounts on an endpoint. The scan results are sent to Password Safe.

This setup applies to Password Safe 22.4 (and later) and Endpoint Privilege Management for Windows 22.9 agent.

- 1. On the **Policy Editor** page, expand **Windows**.
- 2. Expand the **Workstyles** node, and then expand a Workstyle.
- 3. Select **Application Rules** or **On Demand Application Rules**, and then click **Integration Settings**.
- 4. From the **Activation** list, select **Enabled**.
- 5. Set an account discovery interval.
- 6. Click **Update Settings**.